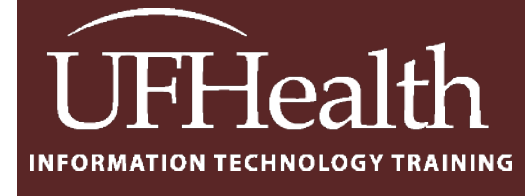

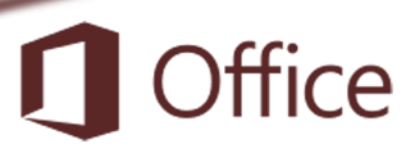

# **Microsoft Access: Auto Created & Updated Date Fields**

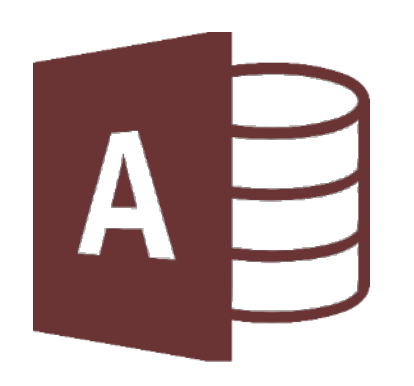

training@health.ufl.edu

## Microsoft Access: Auto Created & Updated Date Fields

1.0 hours

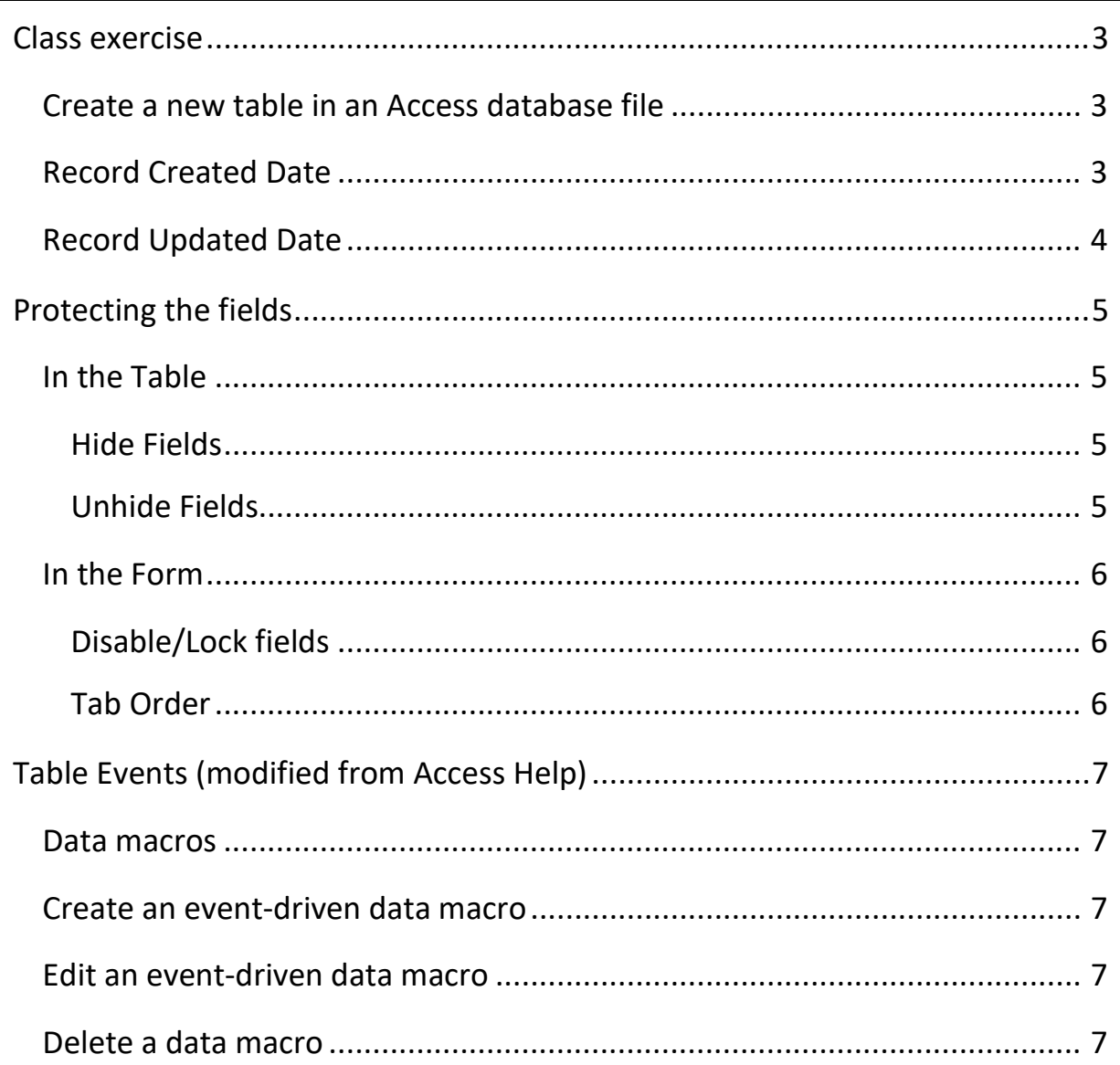

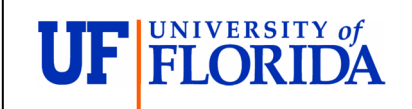

**Pandora Rose Cowart Education/Training Specialist** UF Health IT Training

C3-013 Communicore PO Box 100152 Gainesville, FL 32610-0152 (352) 273-5051 prcowart@ufl.edu http://training.health.ufl.edu

Class Evaluation: https://ufl.qualtrics.com/jfe/form/SV\_1Ojjkl6lRsKV3XT

#### <span id="page-2-0"></span>**Class exercise**

#### <span id="page-2-1"></span>*Create a new table in an Access database file*

- 1. Open Access
- 2. Create a new database file
- 3. Create a Table
	- EmpTableID AutoNumber (Primary key)
	- EmpName Short Text
	- EmpHireDate Date/Time
	- RecordCreated Date/Time
	- RecordUpdated Date/Time

#### <span id="page-2-2"></span>*Record Created Date*

Setting a default value will automatically fill in a field with the creation of the record.

- 1. In the Design view choose the RecordCreated field
- 2. In the Default Property, put in the function for the current date

=Date() Returns a Variant of type Date containing the current system date.

=Now() Returns a Variant of type Date specifying the current system date and time.

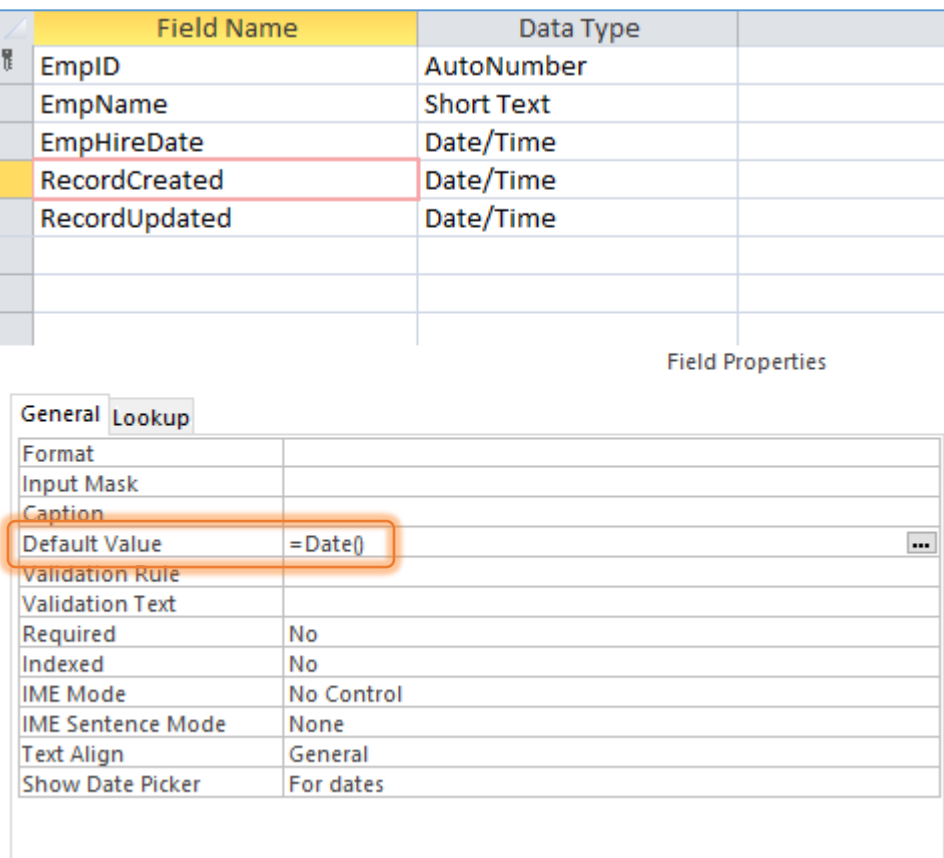

## <span id="page-3-0"></span>*Record Updated Date*

Creation is a one-time instance, but the RecordUpdated needs to change every time a record is modified. This will need to be a macro tied to the table. If you enter a record and the pencil icon appears, the UpdateRecord will change, even if you did not change anything. To avoid changing the date press ESC to leave the record without saving it.

- 1. Click on Create Data Macros on the Design tab of the Design view
	- a. This can also be found on the Table tab in the Datasheet view
- 2. Choose **Before Change**

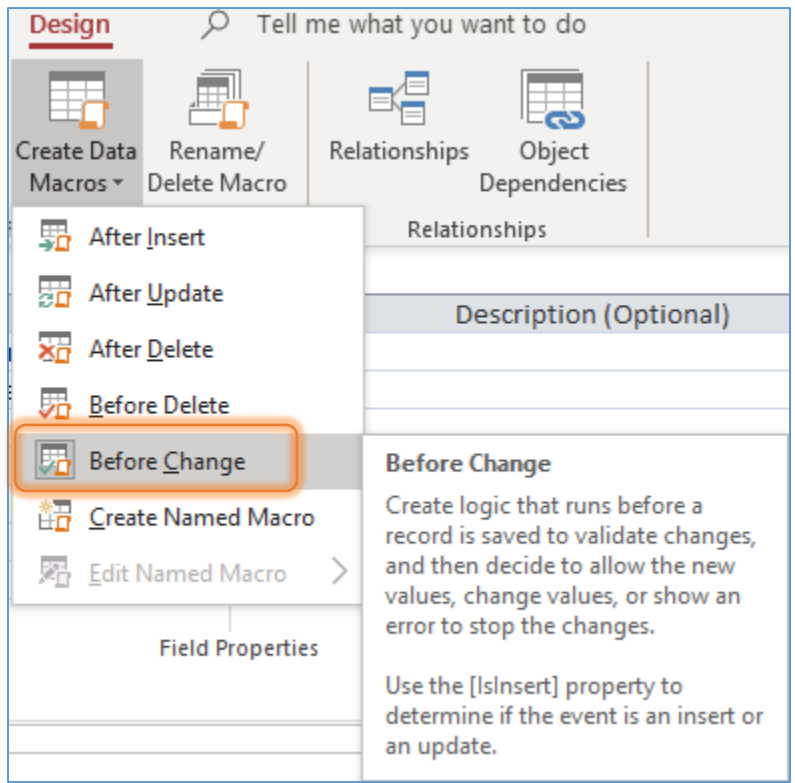

- 3. Add a new Action of **SetField**
	- a. Use your field **Name** *RecordUpdated (*Spelling counts*!)*
	- b. In the value put in the function for the current date, the equal sign is assumed

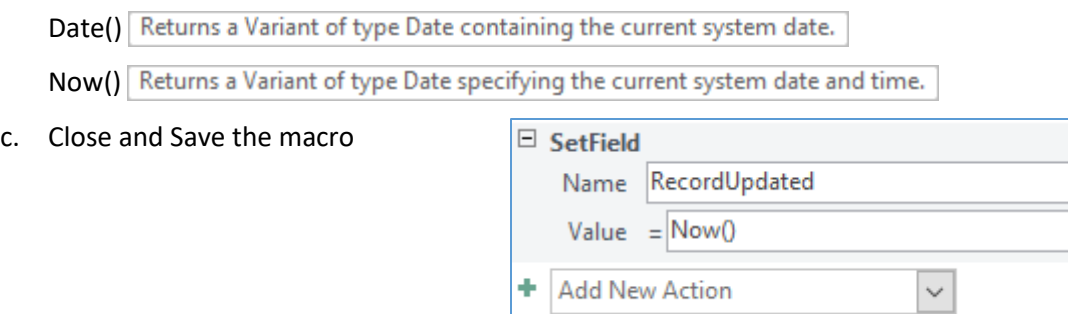

## <span id="page-4-0"></span>**Protecting the fields**

## <span id="page-4-1"></span>*In the Table*

The Created Date field can be changed by anyone, so I recommend hiding the column. The updated field will return to the current date even if you change it, as the record has been "modified".

If the fields are hidden they will still automatically add the created date field and modify the update date field.

#### <span id="page-4-2"></span>Hide Fields

- 1. Turn to the datasheet view of the table
- 2. Right-click on the column heading
- 3. Choose Hide Field
	- a. To hide more than one column, choose **Unhide Fields**, this will offer a check list.

#### <span id="page-4-3"></span>Unhide Fields

- 1. Turn to the datasheet view of the table
- 2. Right-click on any column heading
- 3. Choose Unhide field

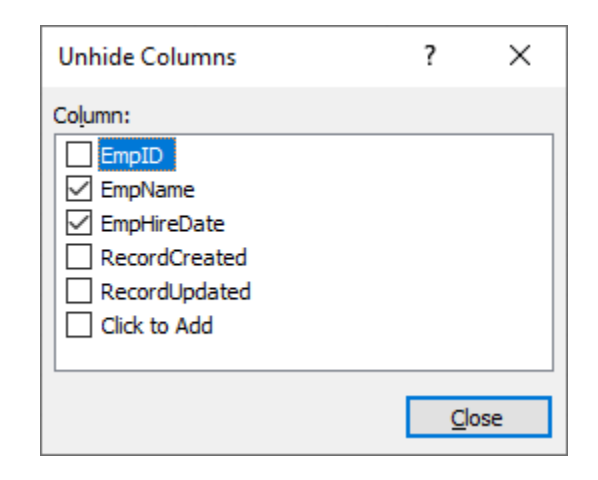

You'll also find the Hide/Unhide options option under **More** button on the **Home** tab.

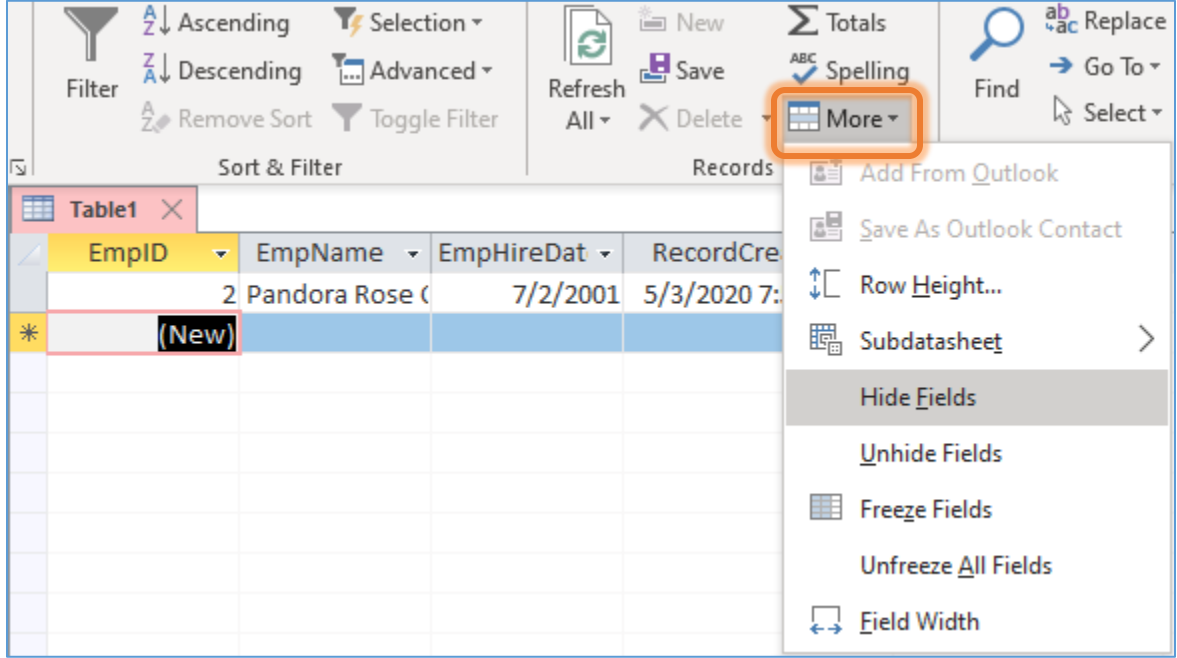

## <span id="page-5-0"></span>*In the Form*

You don't have to put all the fields from the table on the form, but if you choose to keep the created and updated fields displayed, you can change their data properties. Again, the Created field can be modified at any time, but the macro behind the Updated field will continue to change to the current date.

<span id="page-5-1"></span>Disable/Lock fields

- 1. Turn to the Design view of the Form
- 2. Select the fields you want to protect
- 3. Open the properties and change the Enabled and Locked values on the Data or All tab

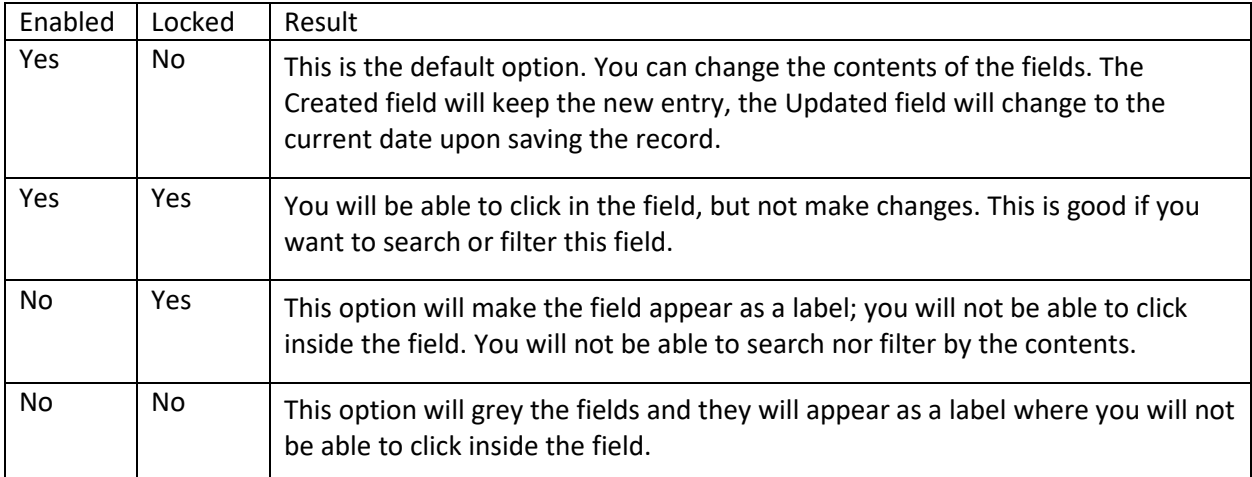

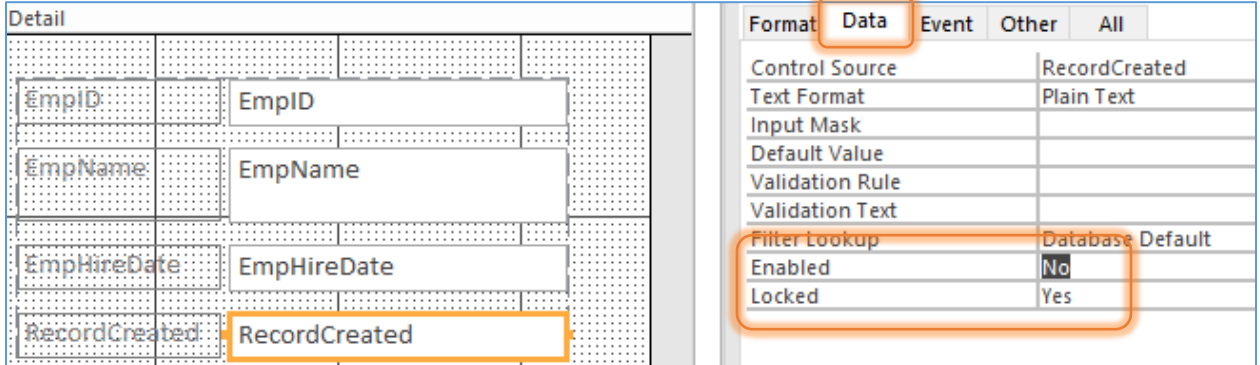

## <span id="page-5-2"></span>Tab Order

I would also remove these from the tab order

- 1. Turn to the Design view of the Form
- 2. Select the fields you want to protect
- 3. Open the properties the Other tab and change the **Tab Stop** property to **No**

The fields will still show in the Tab Order window, but in the Form view they will be skipped when you use the tab, enter, or arrow keys to move through the fields.

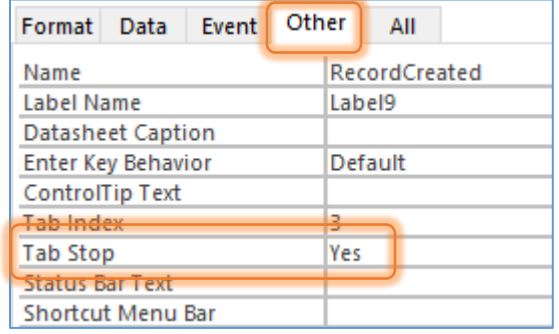

## <span id="page-6-0"></span>**Table Events (modified from Access Help)**

## <span id="page-6-1"></span>*Data macros*

Data macros in Access enable you to add logic to events that occur in tables, such as adding, updating, or deleting data. These macros are managed from the **Table** tab while viewing a table in Datasheet view, and do not appear under **Macros** in the Navigation Pane. Among other things, you can use data macros to validate and ensure the accuracy of data in a table. There are two main types of data macros—those that are triggered by table events (also called "event-driven" data macros), and those that run in response to being called by name (also known as "named" data macros).

Data macros do not appear in the Navigation Pane under **Macros**. You must use the ribbon commands in Table Datasheet view or Table Design view to create, edit, rename, and delete data macros.

## <span id="page-6-2"></span>*Create an event-driven data macro*

Table events occur whenever you add, update, or delete data within a table. You can program a data macro to run immediately after any of these three events, or immediately before a delete or change event. Use the following procedure to attach a data macro to a table event:

- 1. On the **Table** tab, in the **Before Events** group or the **After Events** group, click the event to which you want to add the macro. For example, to create a data macro that runs after you delete a record from the table, click **After Delete**.
- 2. Access opens the Macro Builder. If a macro was previously created for this event, Access displays the existing macro.
- 3. Add the actions that you want the macro to perform.
- 4. Save and close the macro.

**Note:** If an event already has a macro associated with it, its icon appears highlighted on the ribbon.

#### <span id="page-6-3"></span>*Edit an event-driven data macro*

- 1. On the **Table** tab, in the **Before Events** group or the **After Events** group, click the event for the macro that you want to edit. For example, to edit the data macro that runs after you delete a record from the table, click **After Delete**.
- 2. Access opens the Macro Builder, and you can begin editing the macro.

**Note:** If an event does not have a macro associated with it, its icon is not highlighted on the menu.

#### <span id="page-6-4"></span>*Delete a data macro*

- 1. Use this procedure to delete any named or event-driven data macro:
- 2. On the **Table** tab, in the **Named Macros** group, click **Named Macro**, and then click **Rename/Delete Macro**.
- 3. In the **Data Macro Manager** dialog box, click **Delete** next to the data macro that you want to rename.

**Note:** You can also delete an event-driven macro by deleting all of its actions.